## **Using Inspiration**

To open Inspiration – Double Click on the Inspiration 8 icon  $\mathbb{R}^2$  on the desktop or Click the Start button, point to Programs, then click Inspiration 8.

### **You now have the Inspiration Starter Screen**

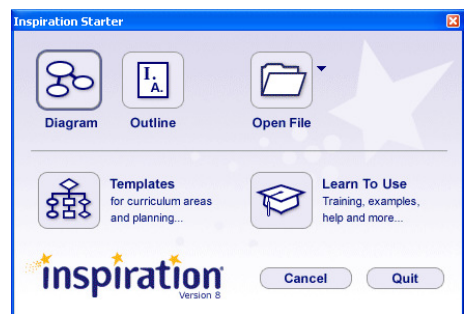

Click the Template Icon  $88\frac{1}{2}$  with which you will get the following screen.

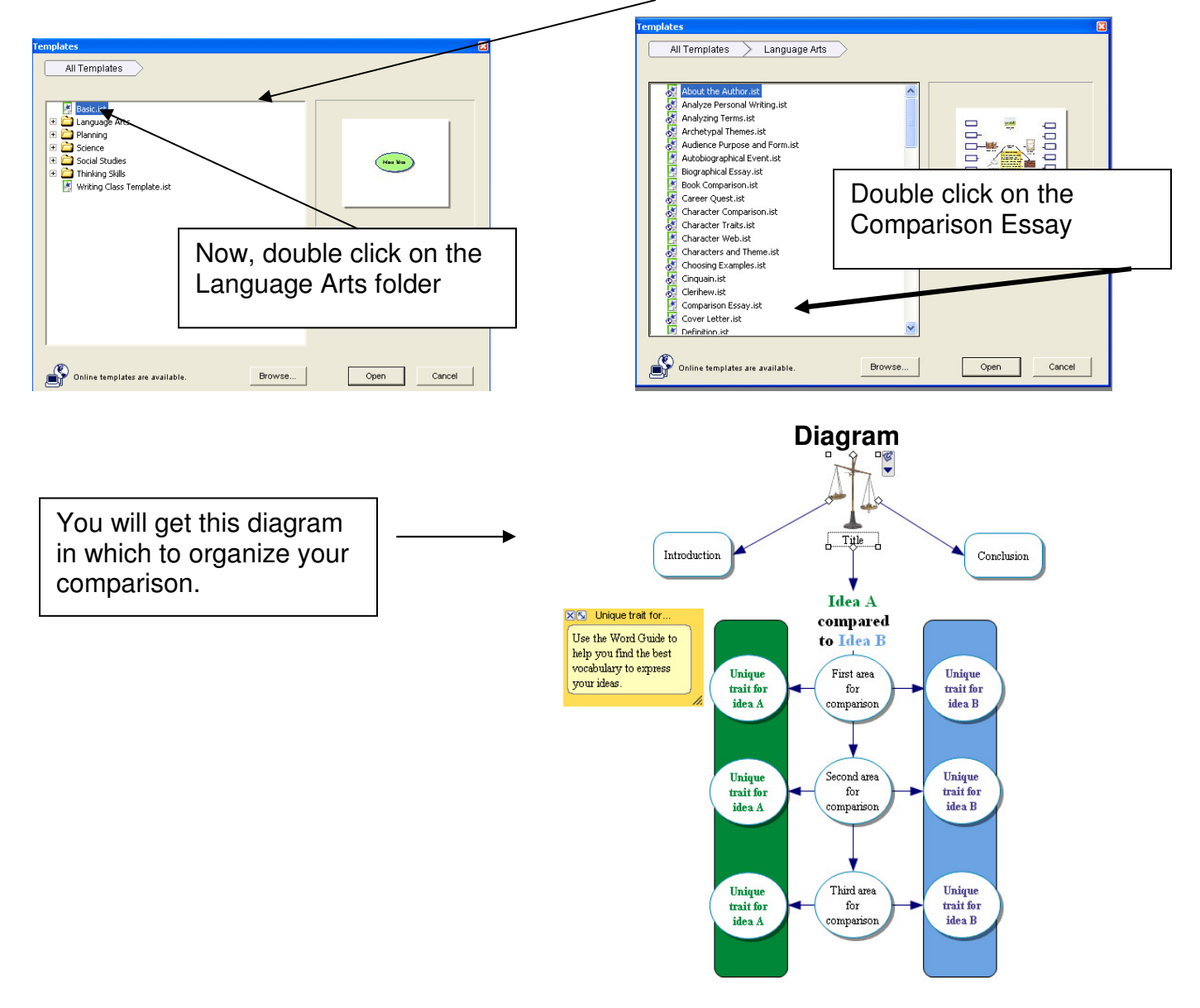

You can also switch to outline format, if you like, by clicking on Outline in the toolbar.

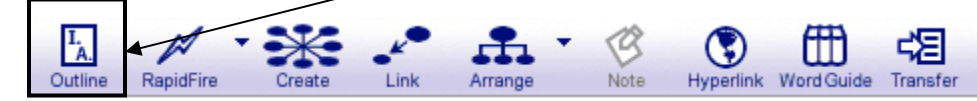

When you click on Outline you will have this format in which to organize your comparison.

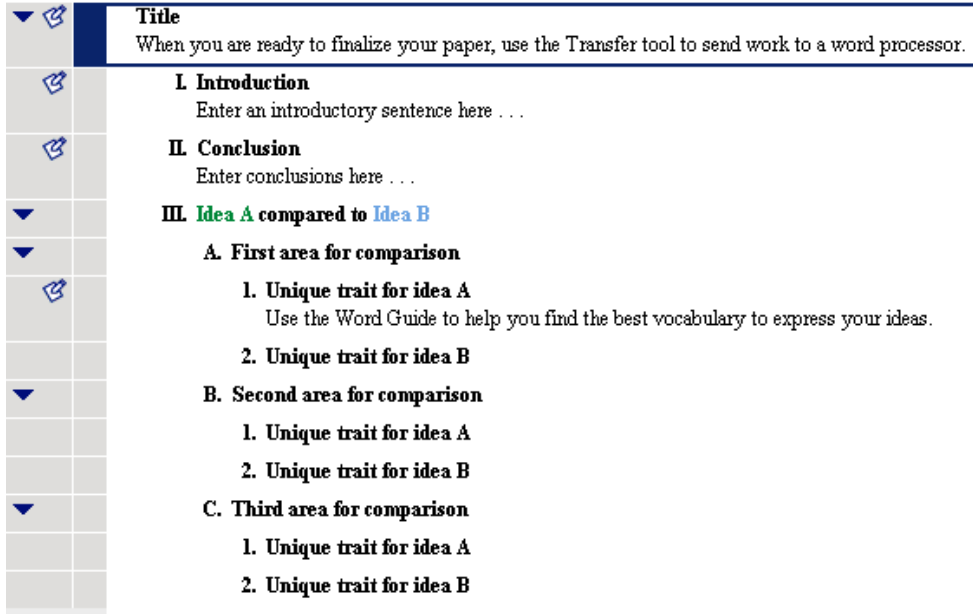

### **Transfer Options**

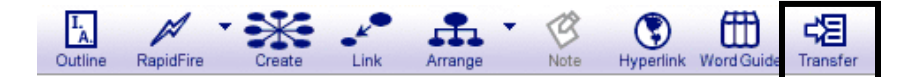

Click the Transfer button on the toolbar to get the transfer options dialog box.

This is where you will find the transfer options. Try taking off the check marks next to Include

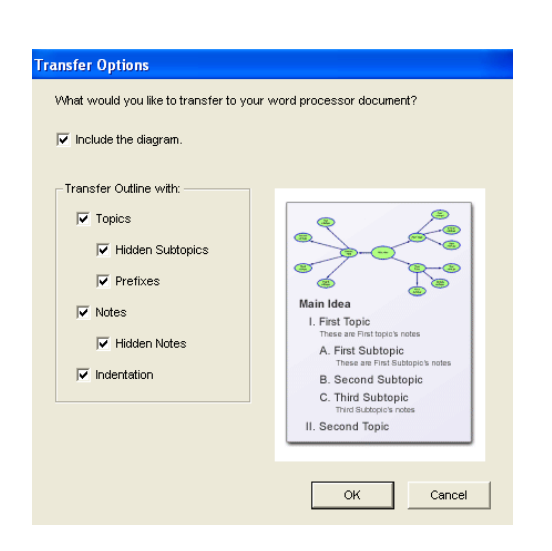

 the diagram, Prefixes, and Indentation then click OK.

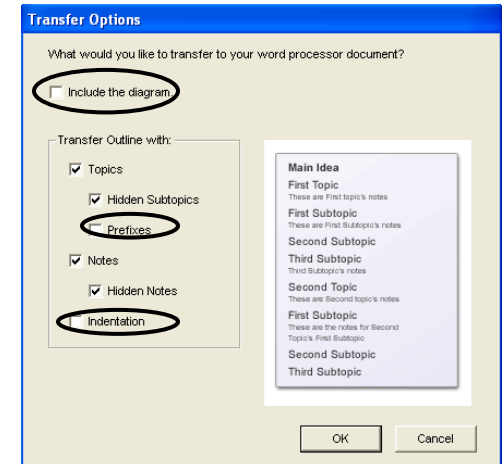

Now, you will have a word document that you can expand on and is very well organized.

### **Word Guide**  ⊞ L<sub>A</sub> ≮ਬ G Word Guide Outline RapidFire Link Arrange Note Hyperlink ransfer Create

To look up a word, select the word and click Word Guide button on the toolbar.

This incorporated dictionary and thesaurus links synonyms to specific definitions so word choices can be made with greater understanding.

Here is an example using the word "**idea".** 

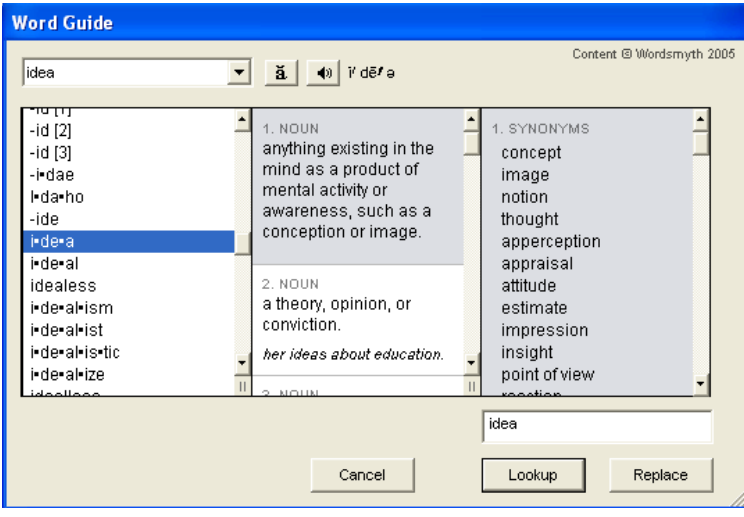

### **Fit to Window button**

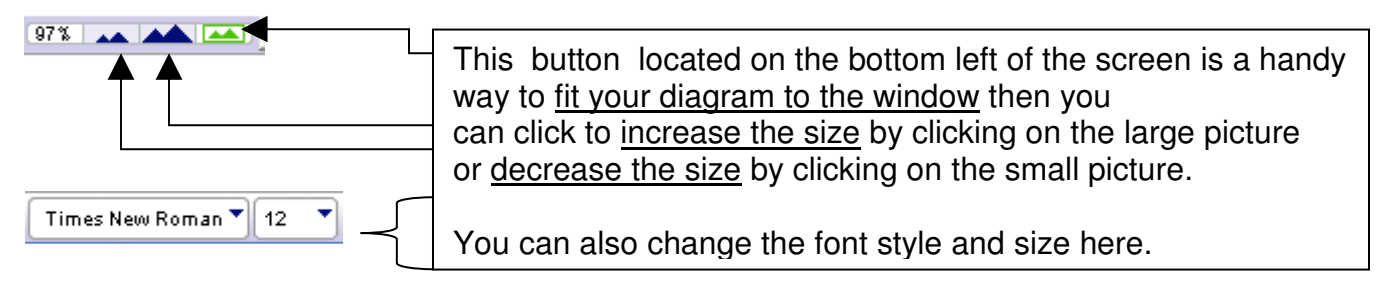

# **Auto Symbol Grow**

### **When you are writing more information than will fit in one of the symbols**

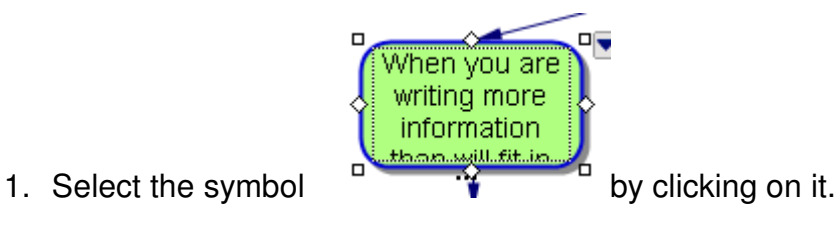

- 
- 2. On the Symbol menu, choose Auto Symbol Grow.

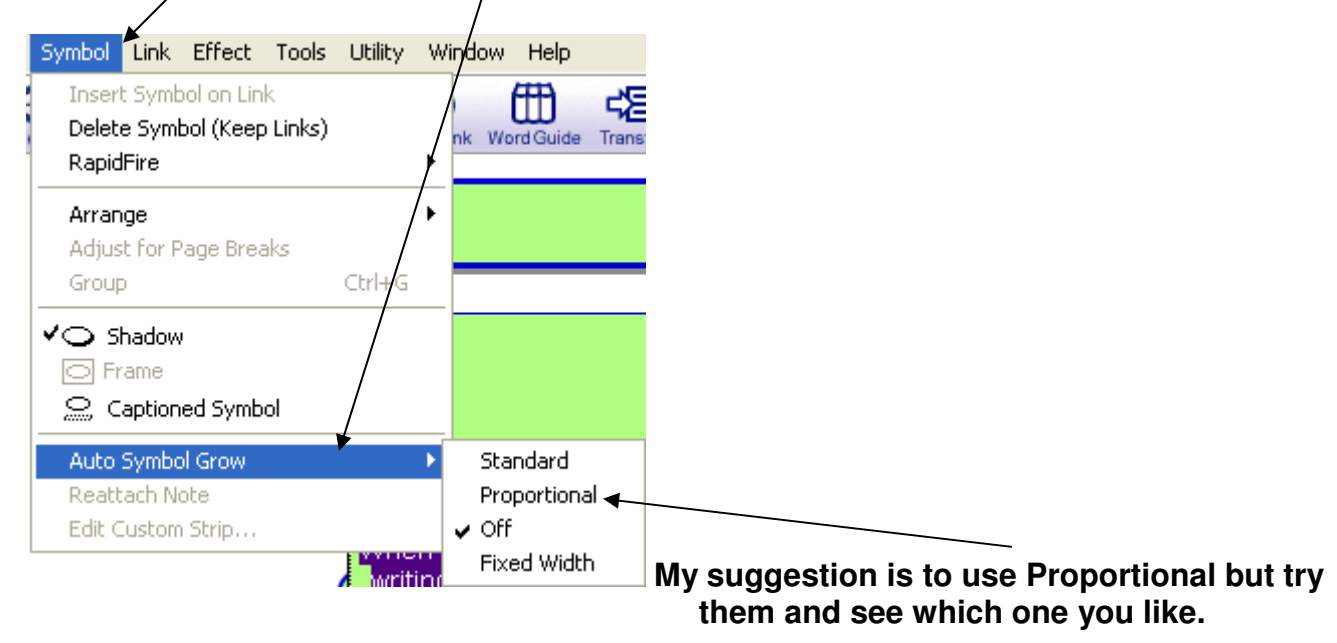

3. Do one of the following :

To increase symbol size vertically as you add text, select Standard. (This is the default setting.) –or–

To maintain symbol height-to-width ratio as you add text, select Proportional. –or–

To maintain symbol size as you add text, select Off. When the text does not fit inside the symbol, part of the text is displayed followed by an ellipsis. –or–

To maintain a specific symbol width and then increase symbol size vertically as you add text, select Fixed Width. Resize the symbol to the specific width before you select this option.